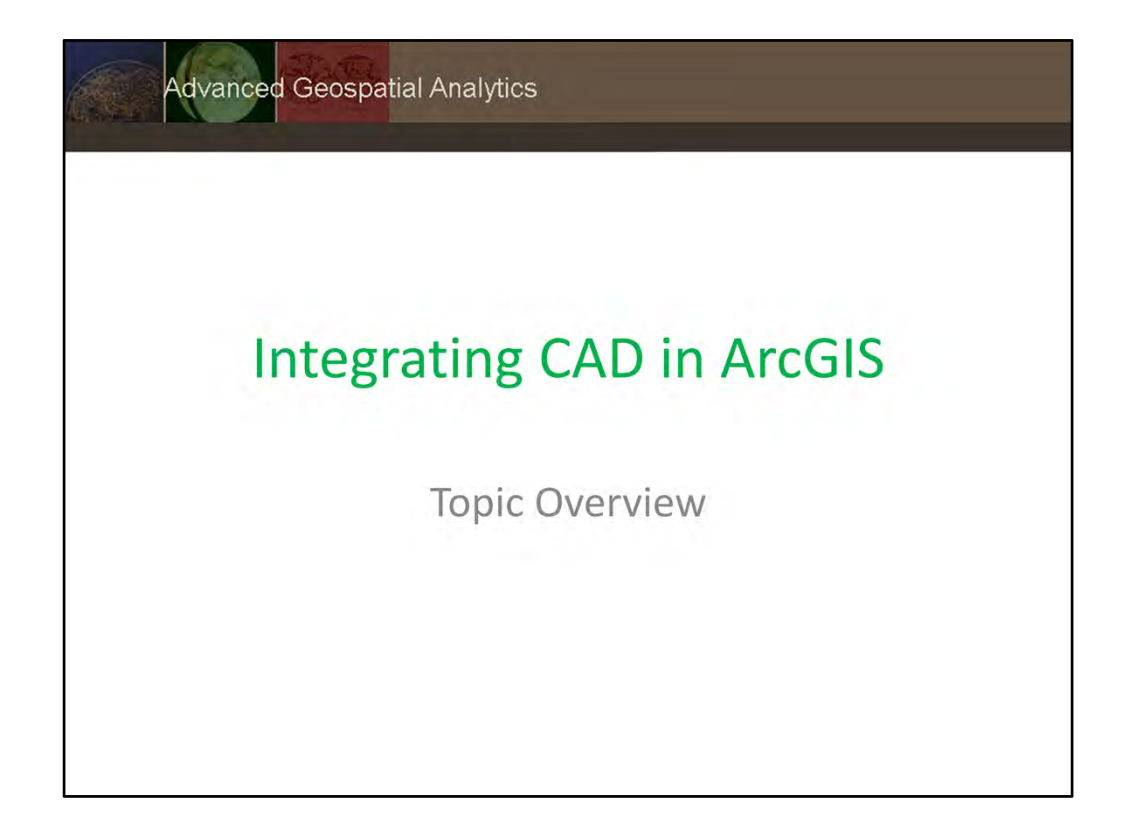

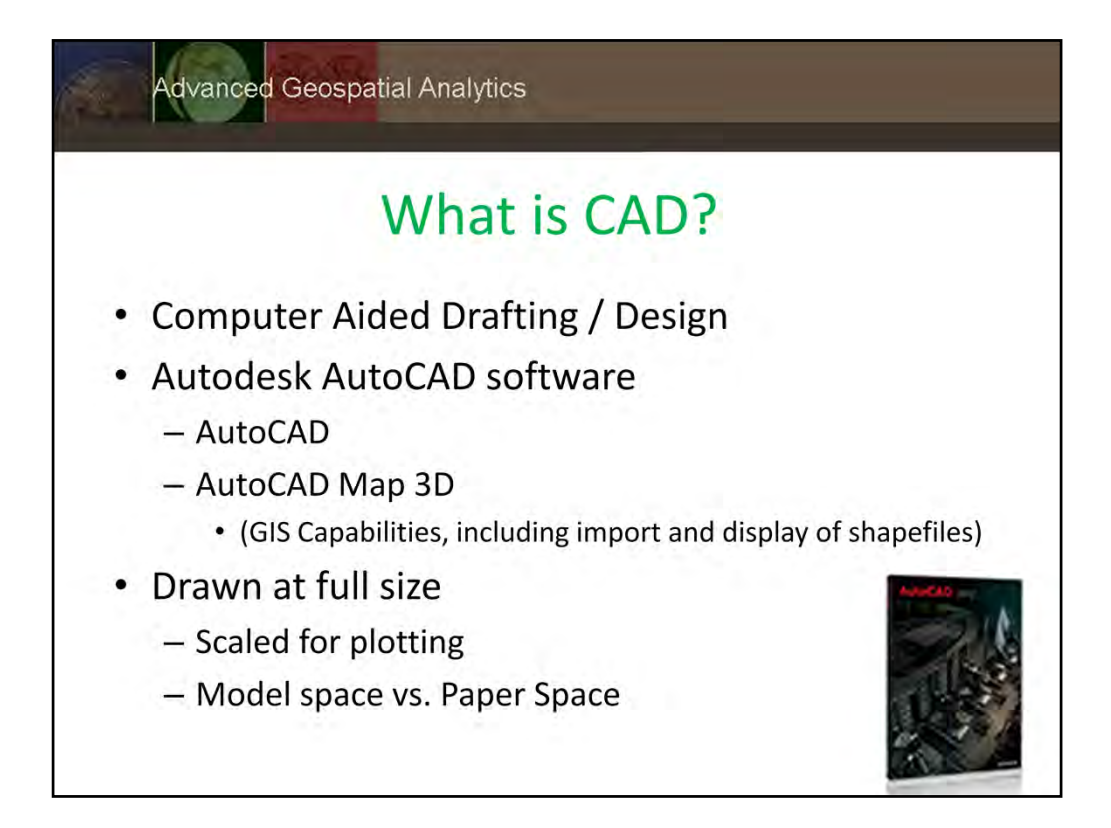

When we refer to CAD in this exercise, we are primarily talking about Autodesk software called AutoCAD. Note there is a version called AutoCAD Map 3D with GIS capabilities

Note that when drafting in CAD, everything is drawn full size (1:1 scale). The drawing is scaled for printing.

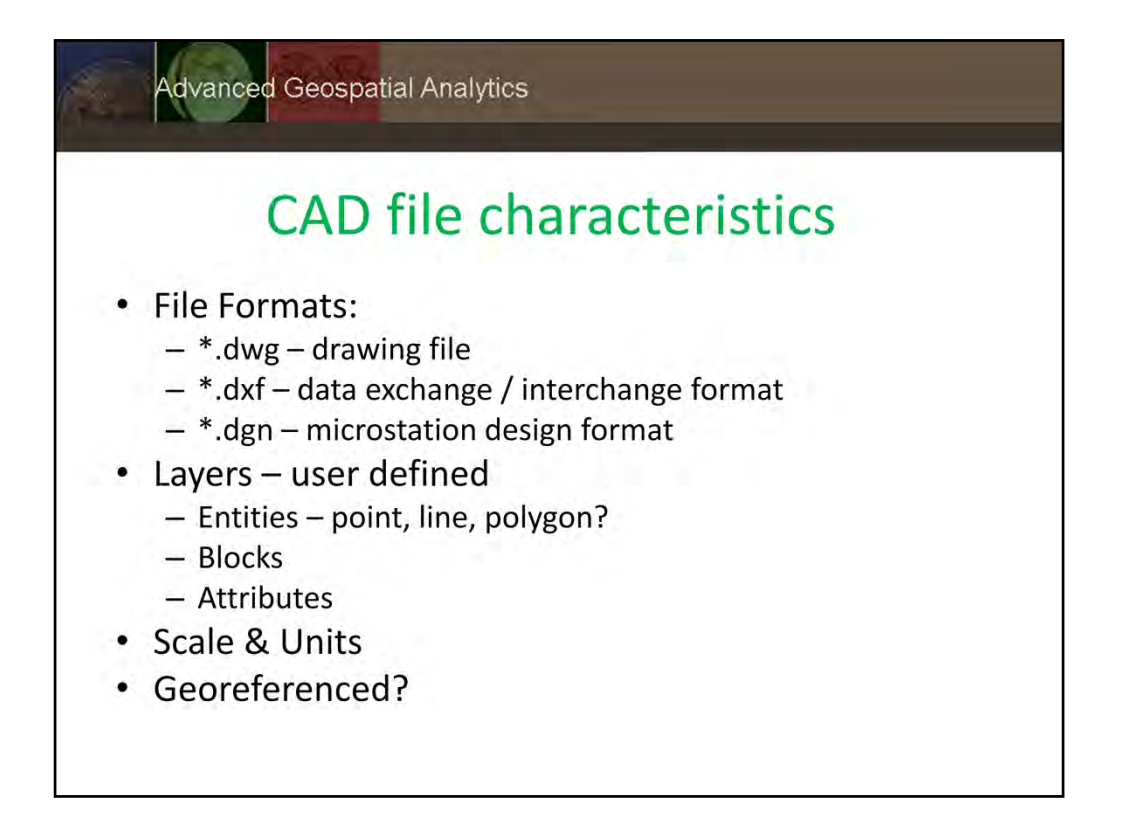

Units of measurement may differ depending on the CAD operator. We mentioned drawing are created at a 1:1 scale then rescales (feet to inches for example), but it is possible to bring a CAD file into ArcMap that uses inches as the map unit. It is important to find out about the file from the file creator / source of your data. The data we are using for the exercise in class uses feet for map units.

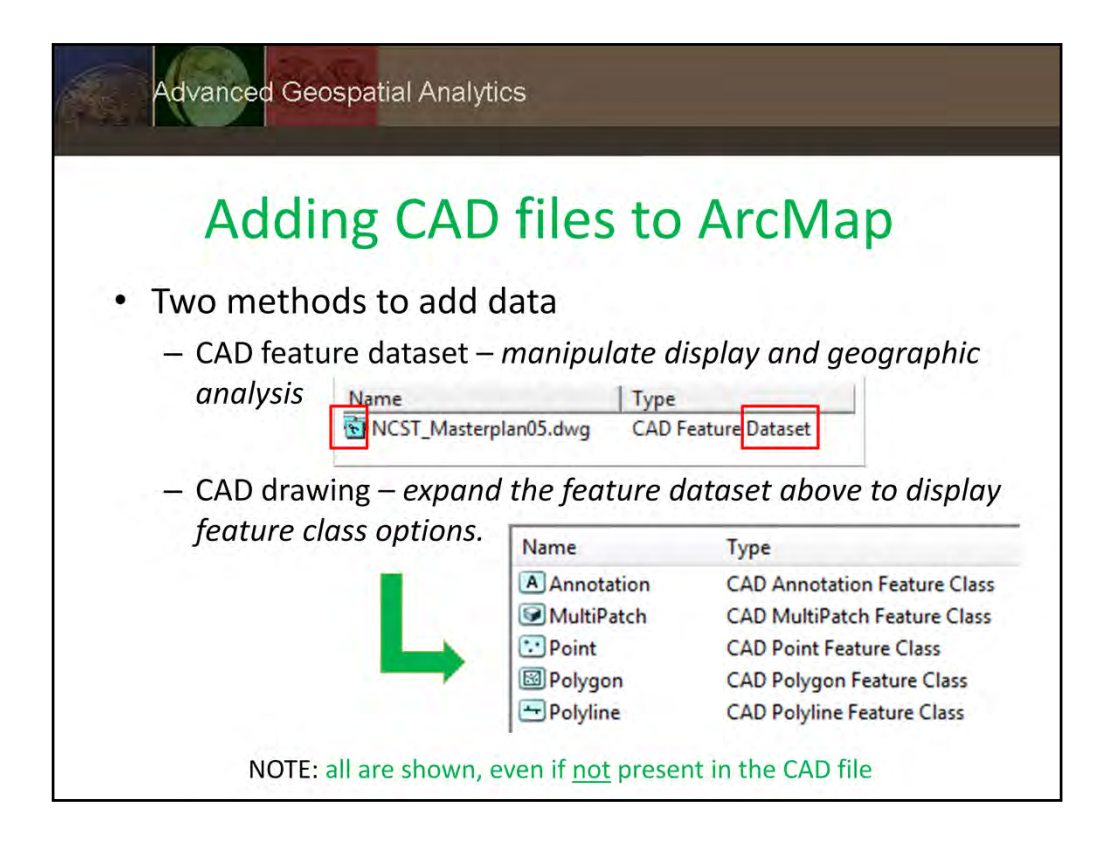

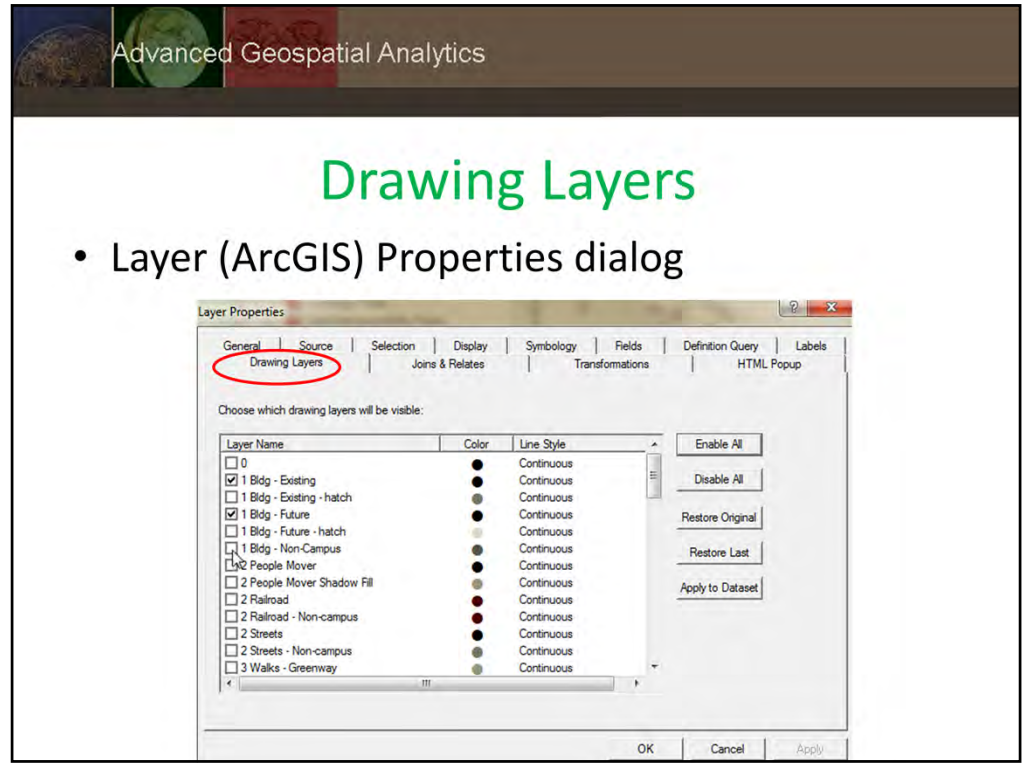

Use the Layer Properties dialog to explore the CAD dataset. The Drawing Layers tab will display all of the CAD layers and allow you to filter which layers are displayed.

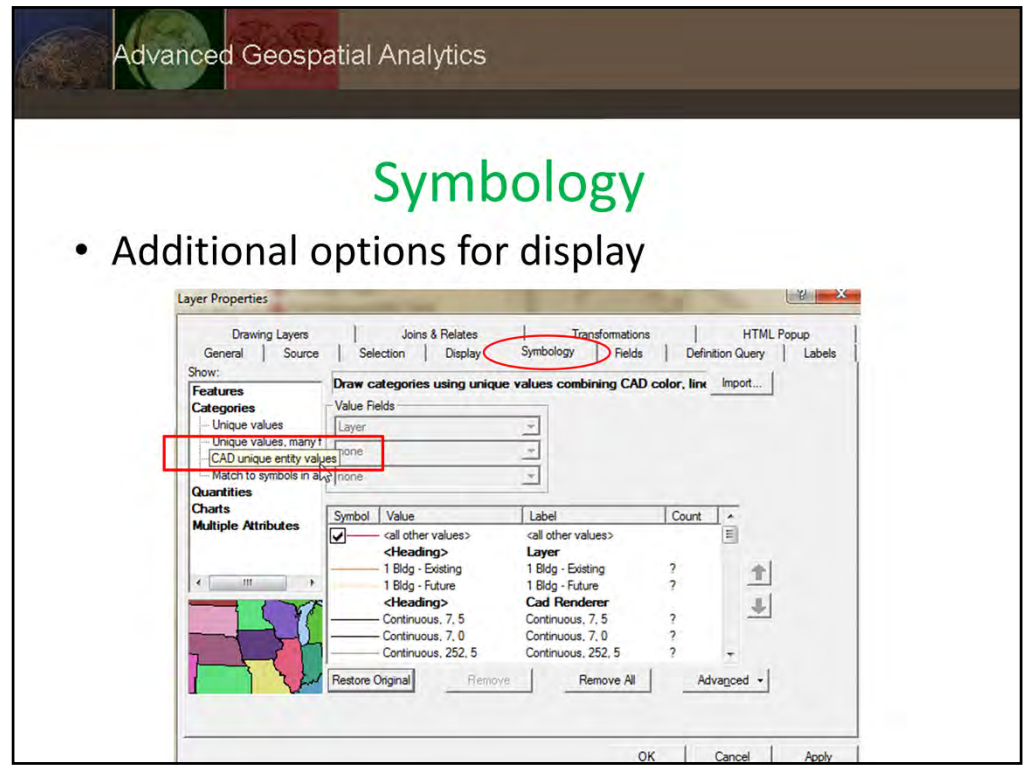

In the Layer Properties Dialog box, note the addition of CAD unique entity values under the categories option for Symbology.

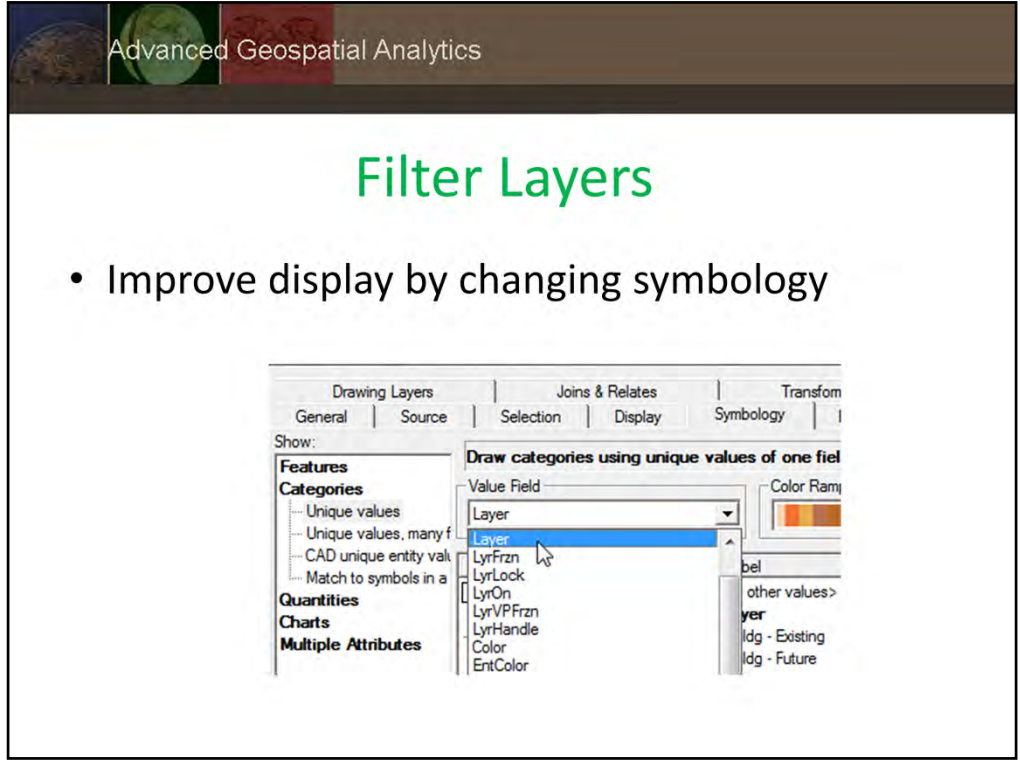

Change the categories for display to to unique values and use the value field "Layer" to display by layer names more familiar and to match the layers you selected earlier for display.

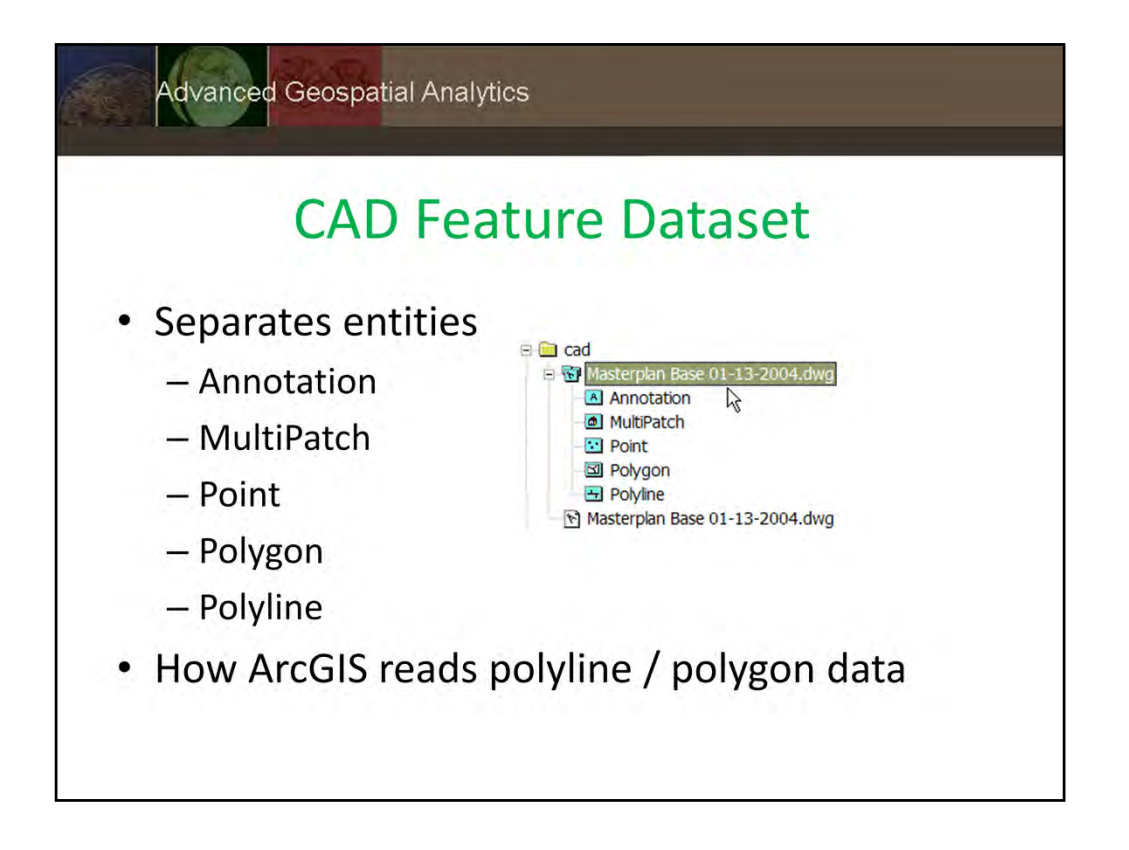

Also note that all entities are listed in the table of contents when you add a CAD dataset to the display. Even if no features are present in a particular entity type. Look at the Annotation layer for the exercise data. Are features present?

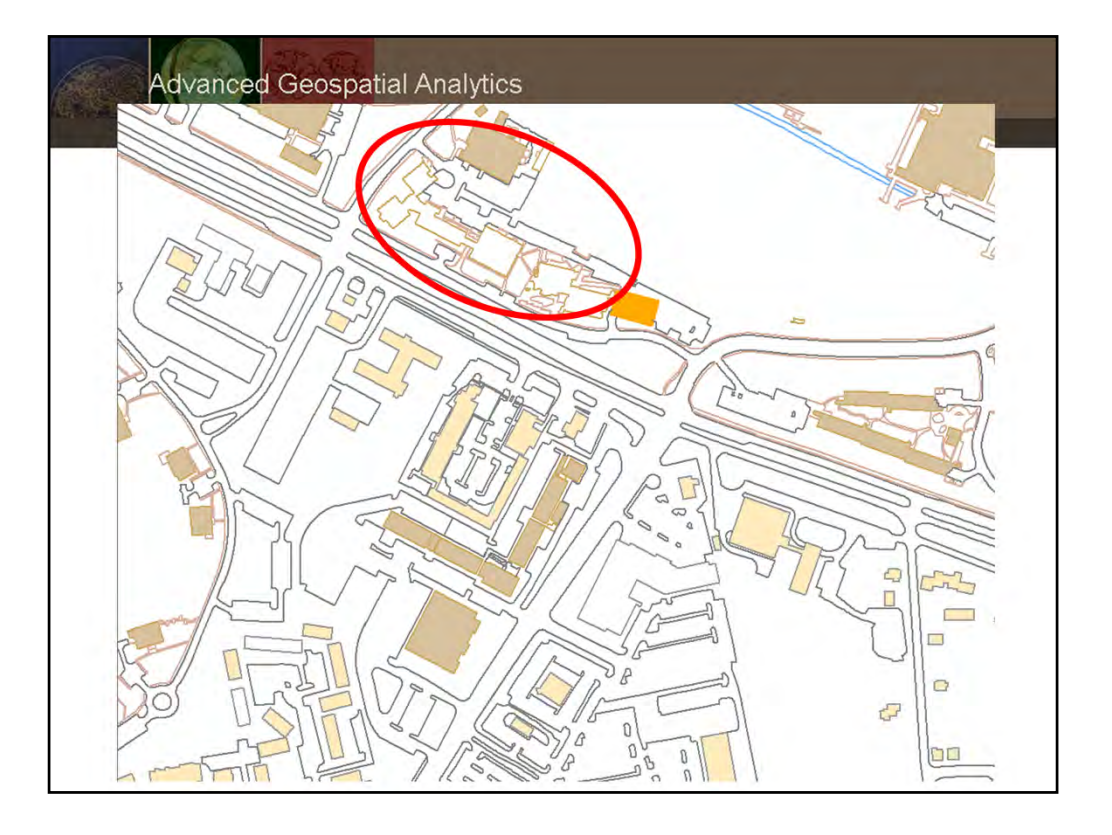

This slide illustrates the problem with polyline and polygon features. Note the two buildings that are note displayed as a polygon (circled in red). They are polylines that are not "closed" features. Therefore, ArcMap does not read them in as a polygon.

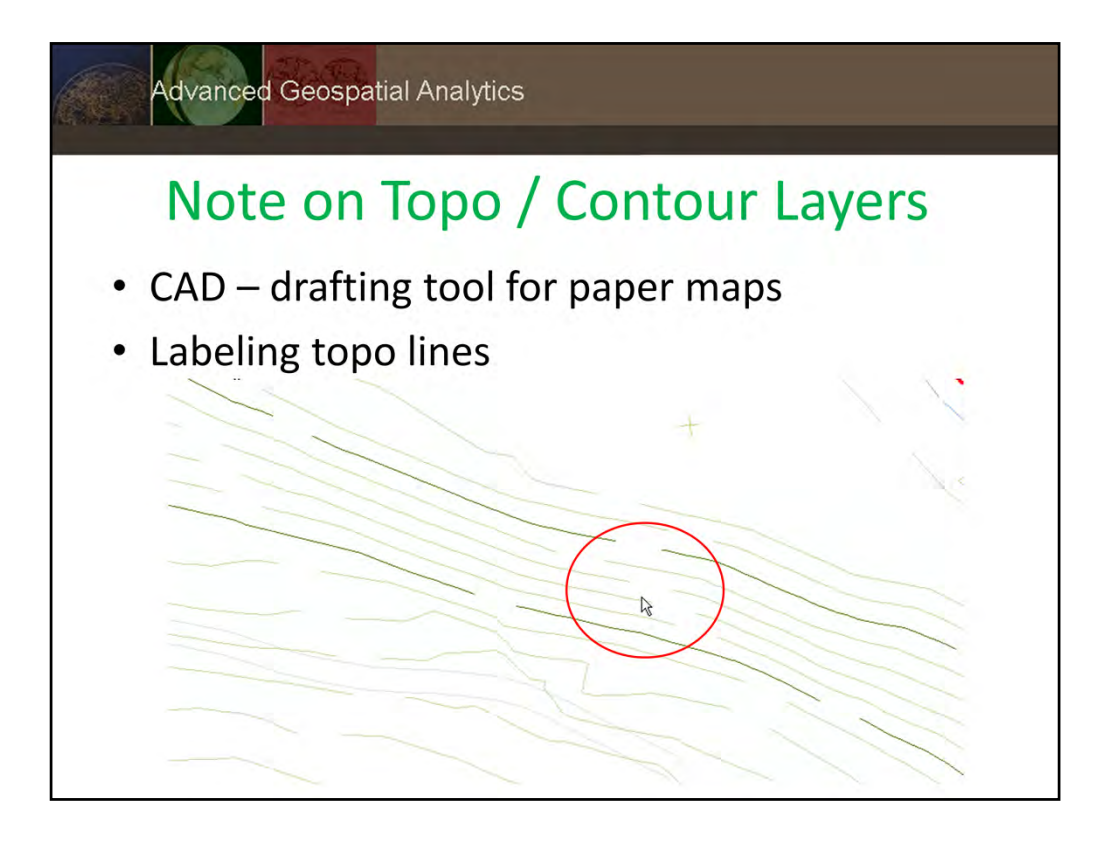

We are not using topography layers in today's exercise, but note the issue you may encounter if using topo data created in AutoCAD. CAD data is typically created for use in printed maps. To label topo lines with the elevation, cuts in the line are part of the annotatation / labeling process. This can present a problem if you want to use topo lines for analysis. As CAD and GIS users integrate data more often, I've noticed this issue much less often in CAD files created more recently.

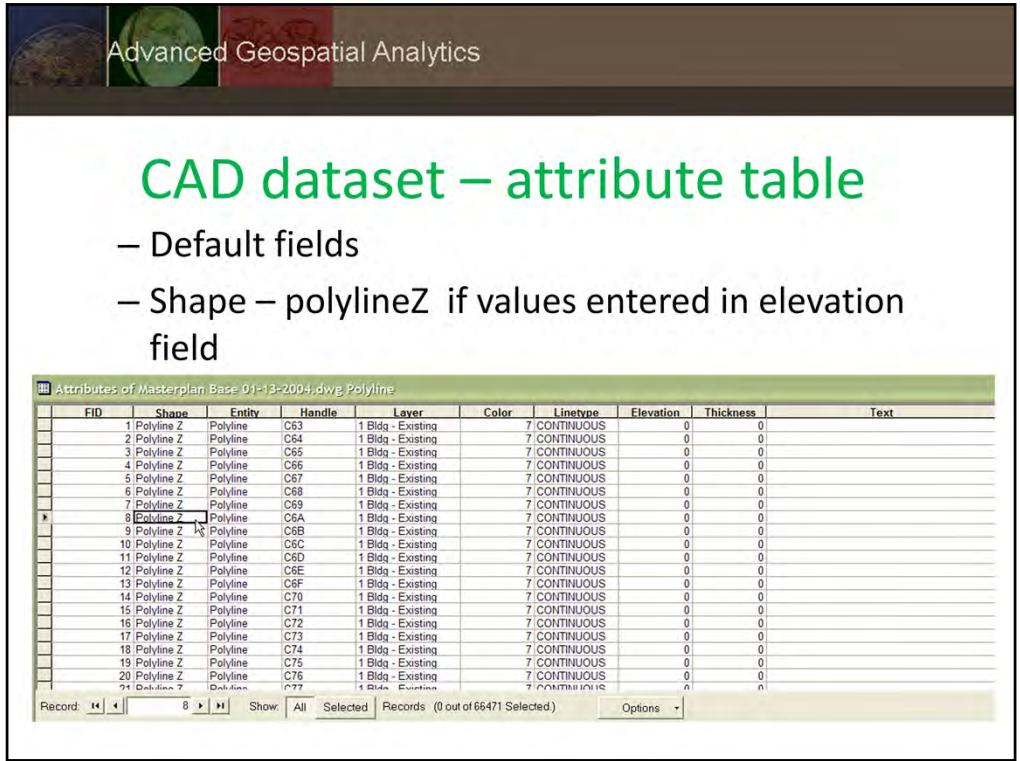

Review the attribute tables for your CAD layers and notice differences between other spatial data layers you have used.

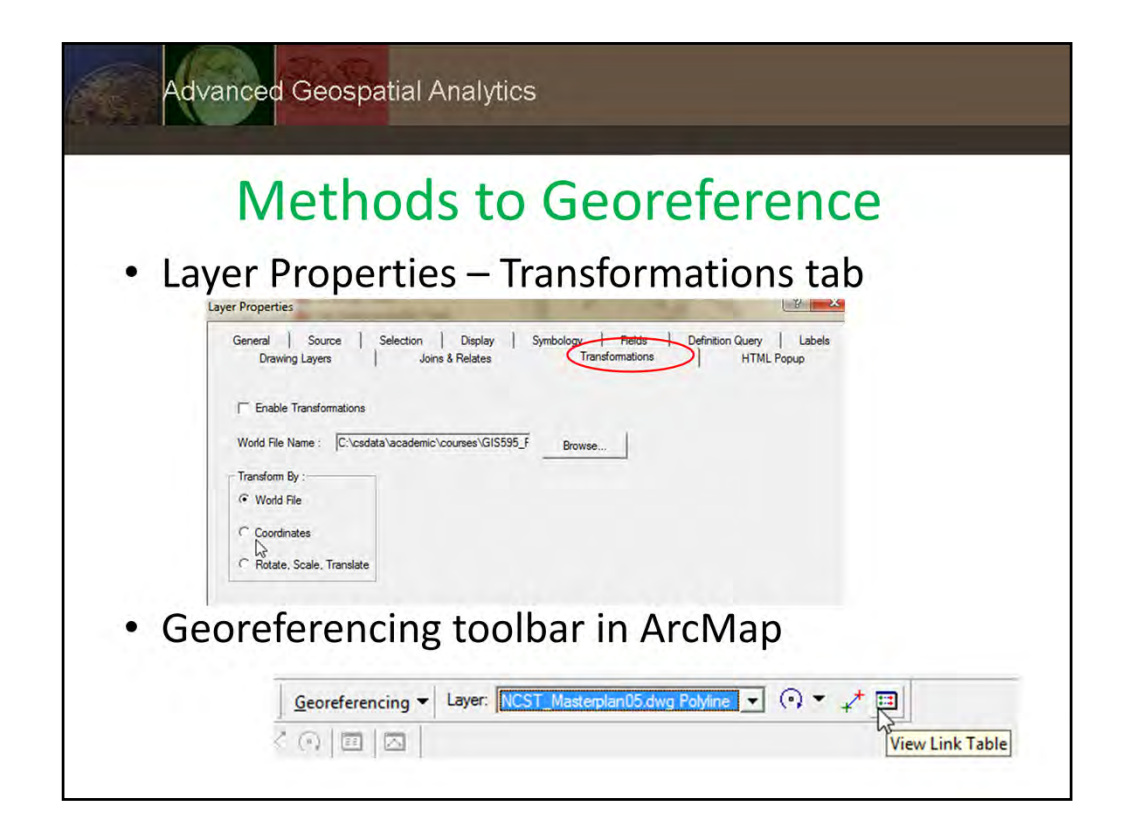

Note options available from the Transformations Tab in Layer Properties. The Georeferencing toolbar provides an easy method to transform your CAD data to use with other spatial data in ArcMap

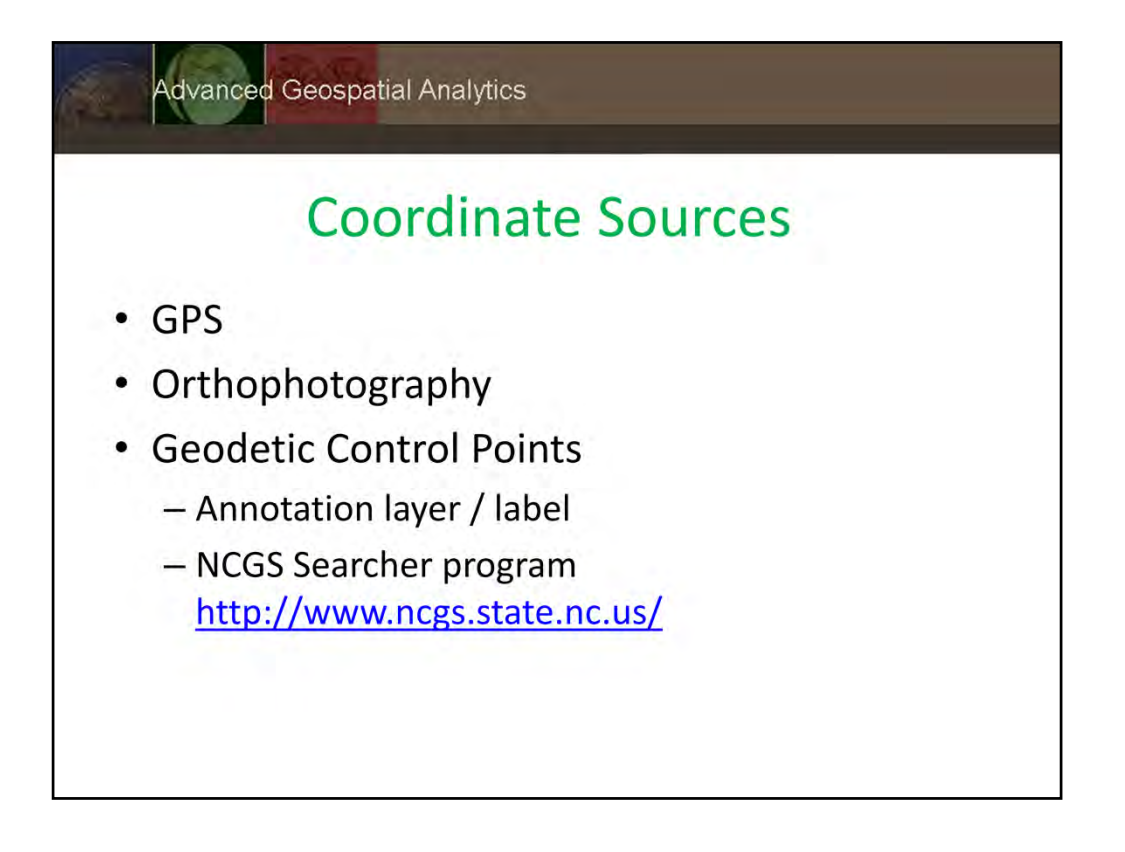

If you have no data to use in the transformation process, consider other options. If a geodetic control point is shown on the CAD drawing (especially if it is a survey), you may be able to use that as a reference.

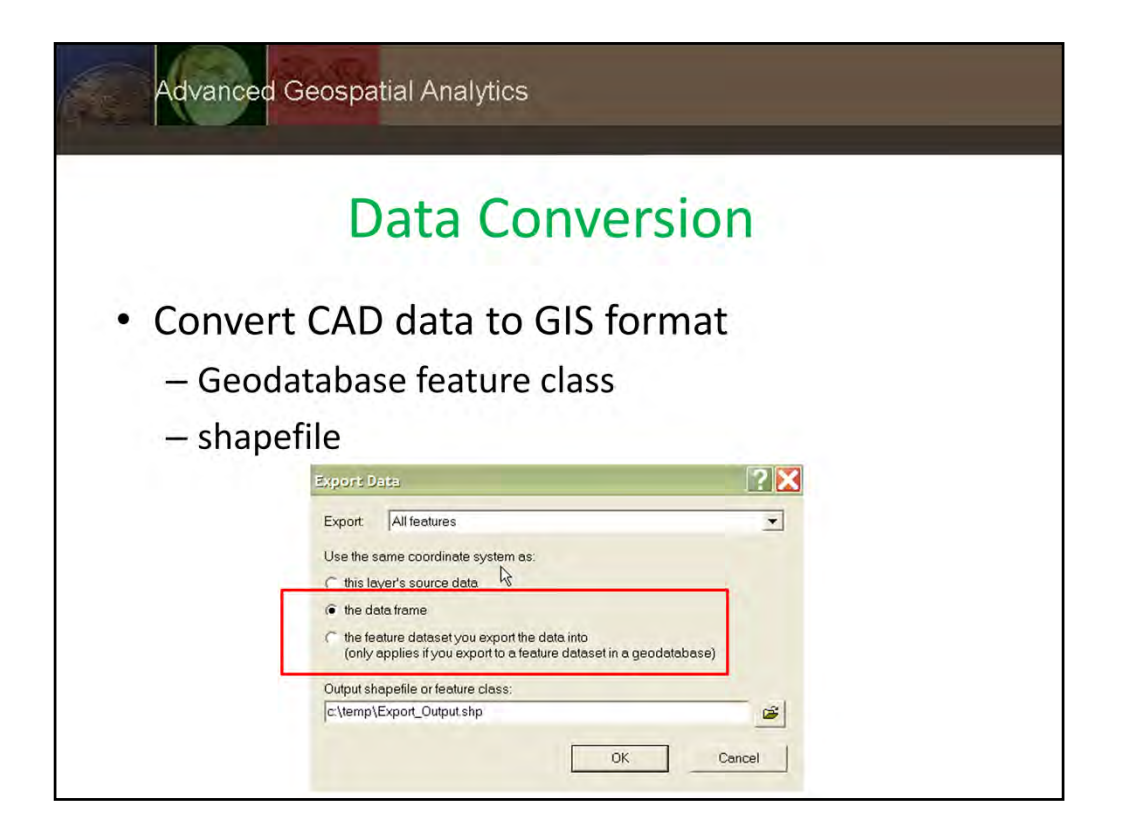

Using the layer context menu, you may export your data to ArcMap format – note, only the layers displayed will be converted.

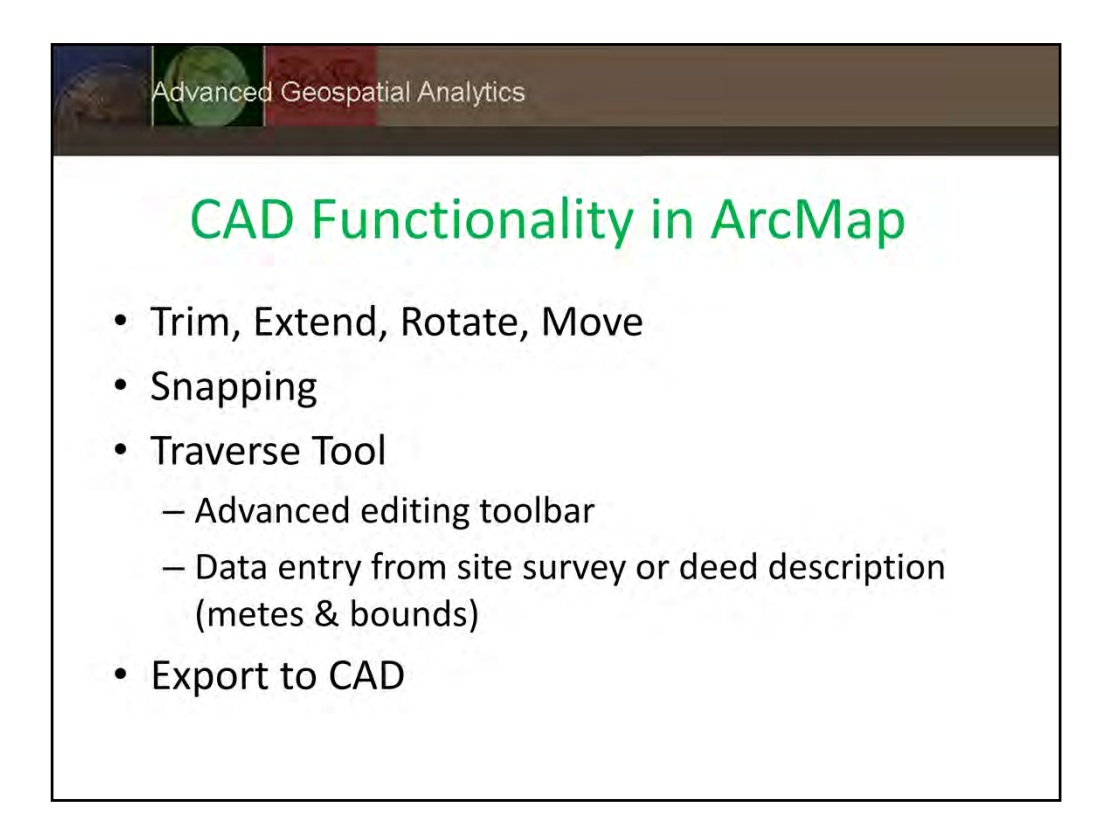

ArcMap also added editing functionality that was previously only available in drafting programs. We will not use these for this exercise, but be aware that they are available as you edit and create new data.

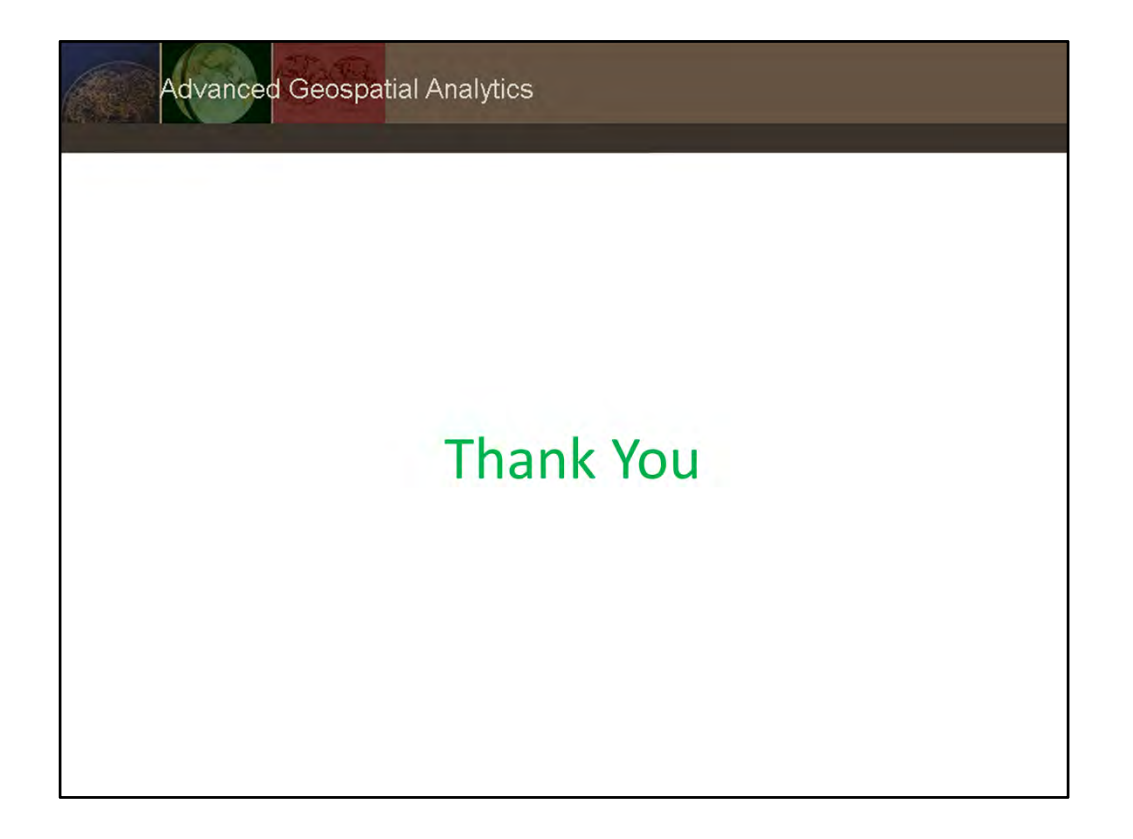